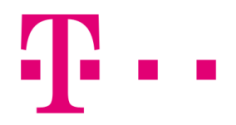

### csatlakozási ikon létrehozása

### windows 8 operációs renszerben

Első lépésként húzd az egérmutatót a jobb felső sarokba (ezt bármely képernyő felületen megteheted), hogy a jobb oldali (bekeretezett) ikonok megjelenjenek. Majd kattints a fogaskerék ikonra.

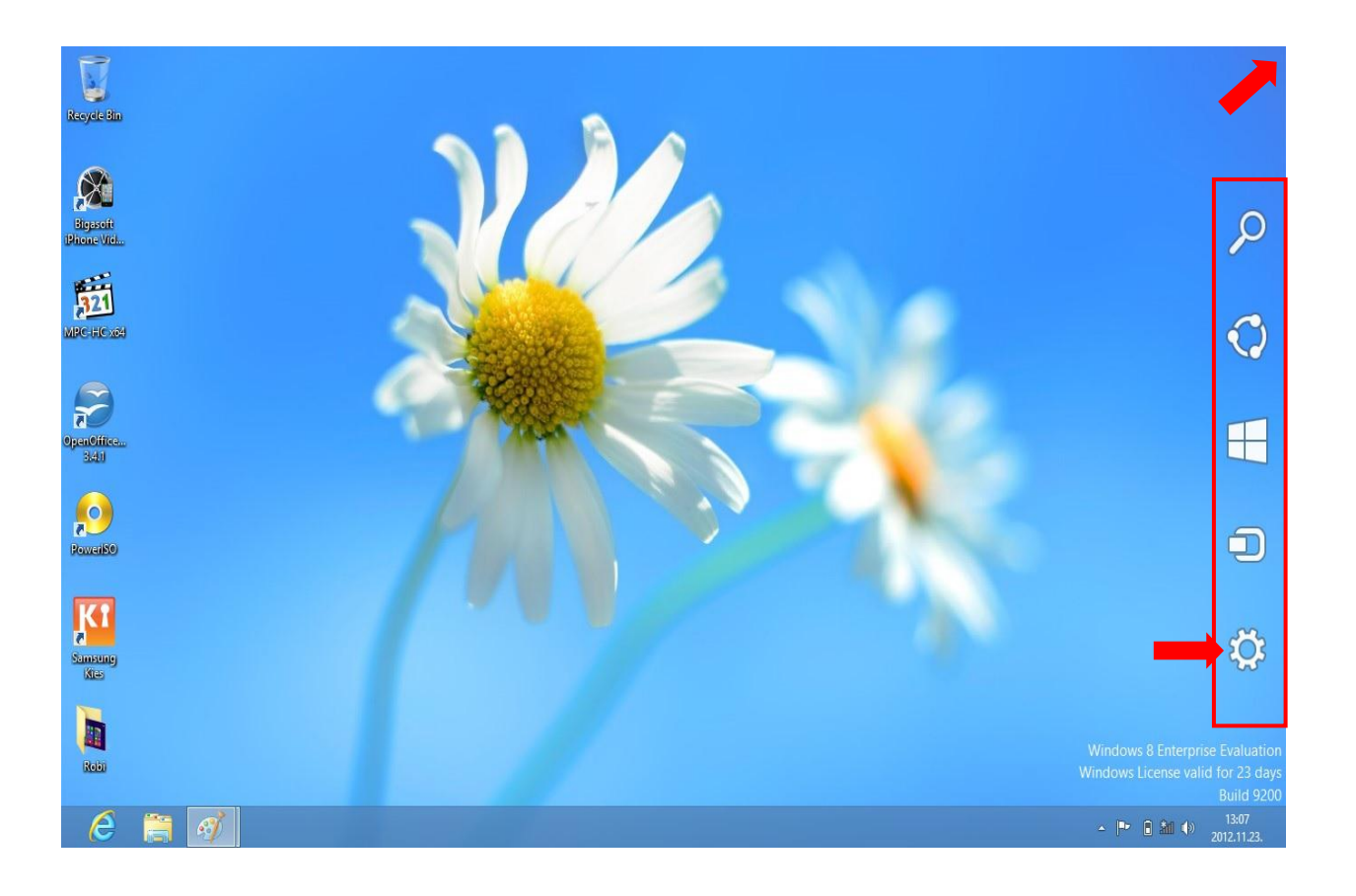

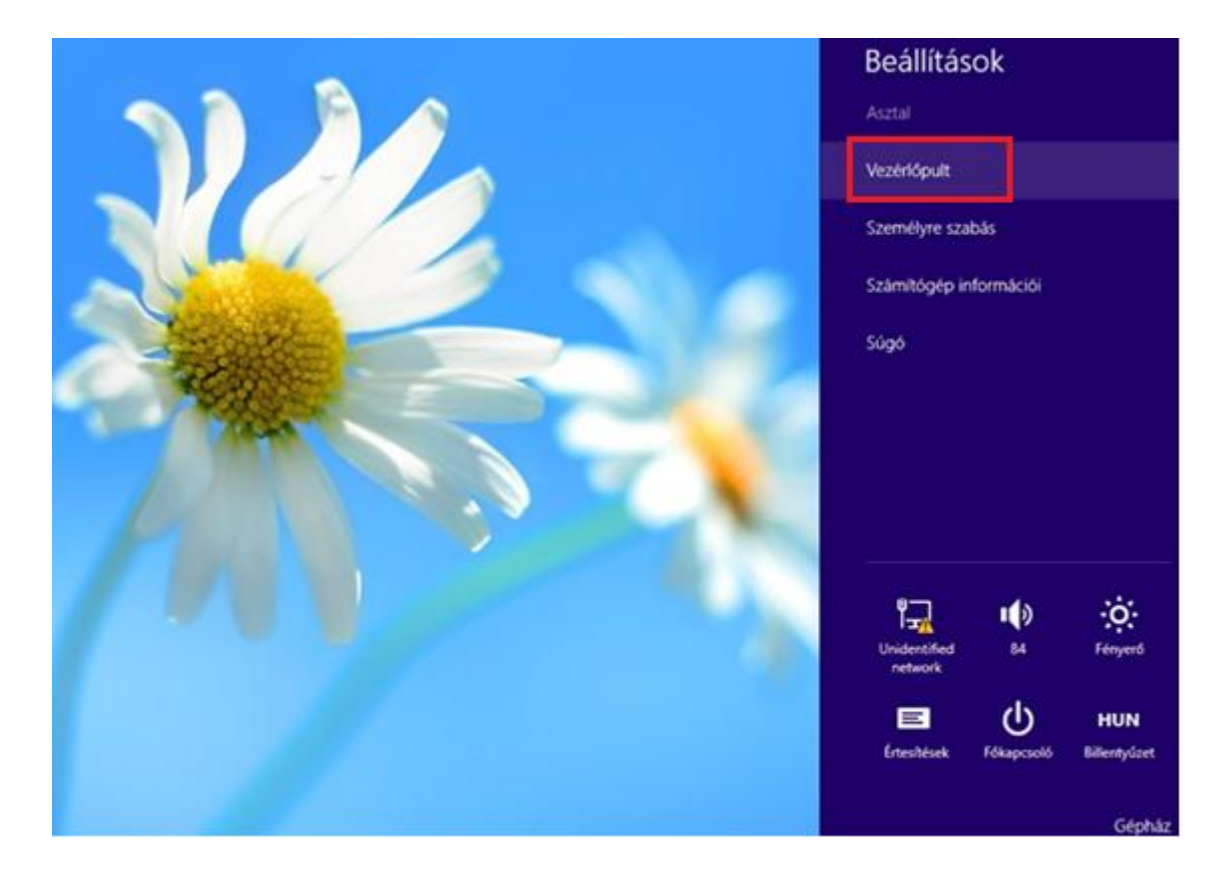

Megjelenik a "Beállítások" menü, ahol kattints a már elérhető a "Vezérlőpult"-ra.

Kategória nézetben válaszd ki a "Hálózat és Internet" menüpontot, ezen belül pedig a "Hálózati és megosztási központ"-ra kattints.

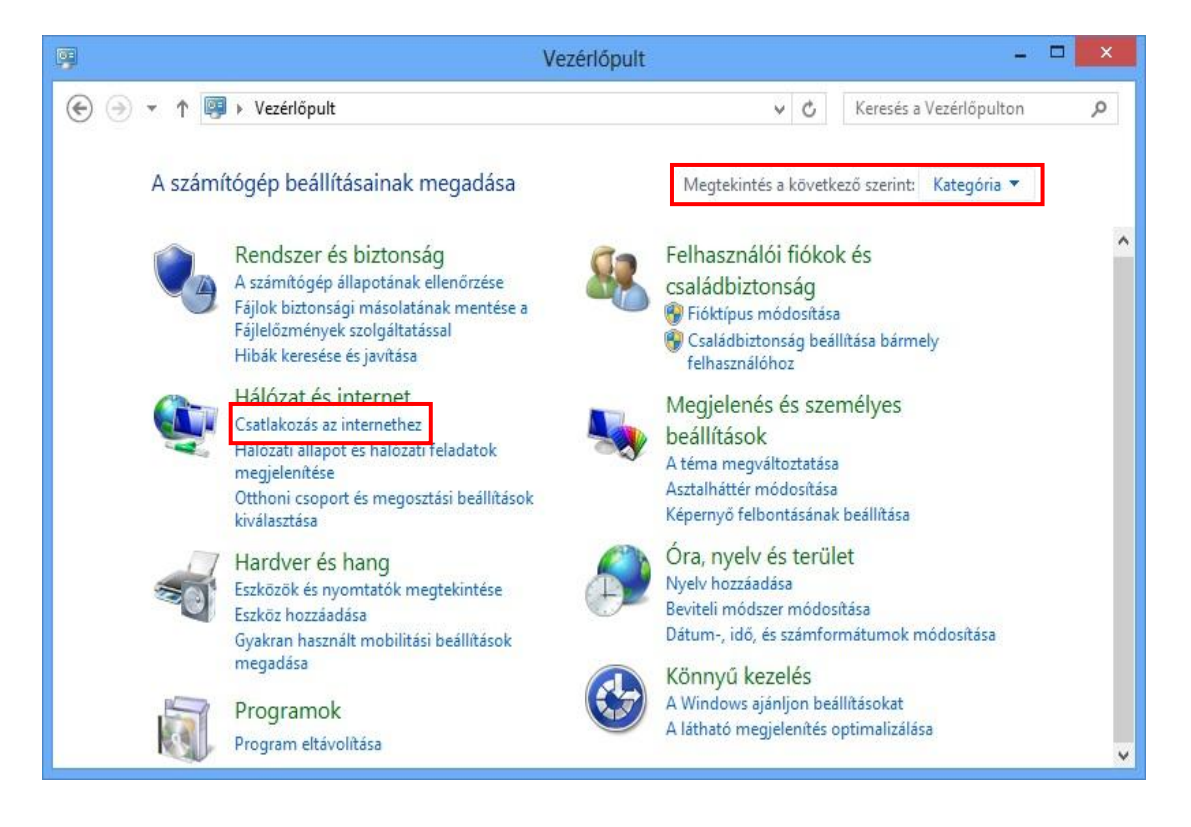

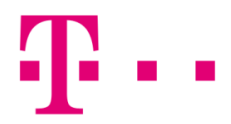

A "Megtekintés a következő szerint" beállításnál az ikonok megjelenítése módosítható. Itt válaszda "Hálózati és megosztási központ" menüpontot.

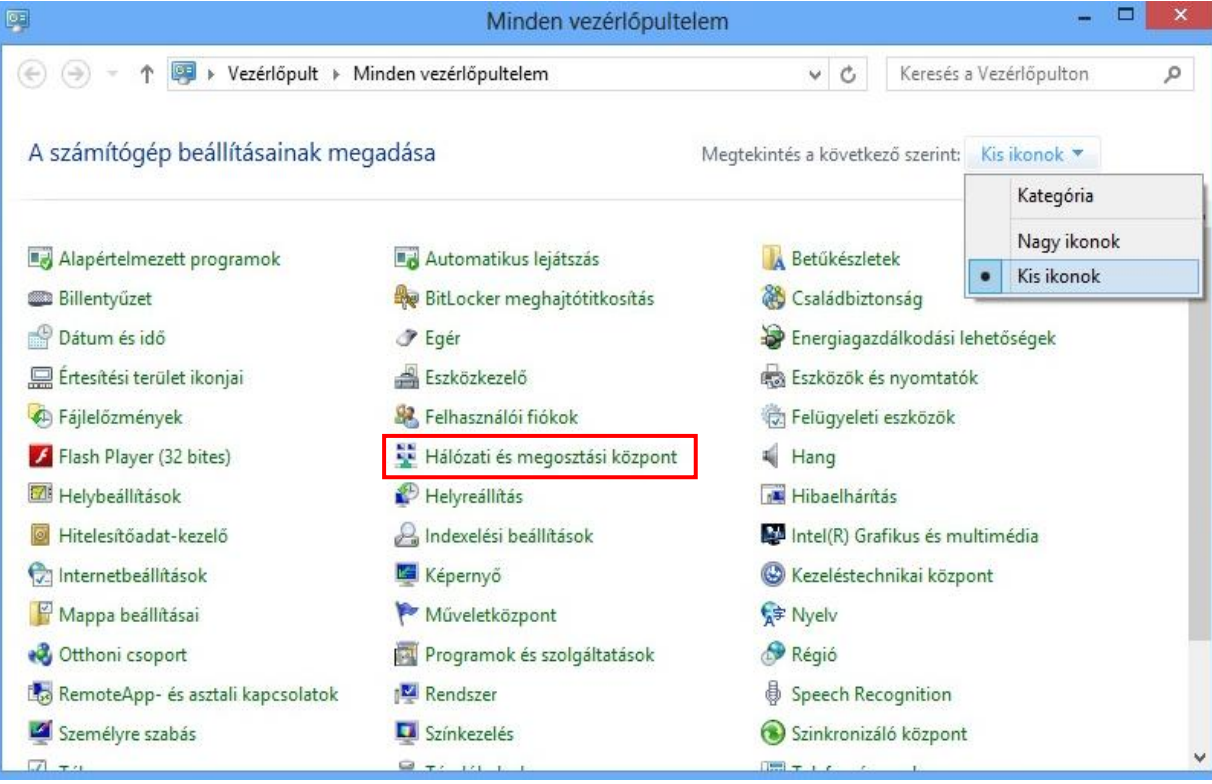

Válaszd ki az "Új kapcsolat vagy hálózat beállítása" menüpontot.

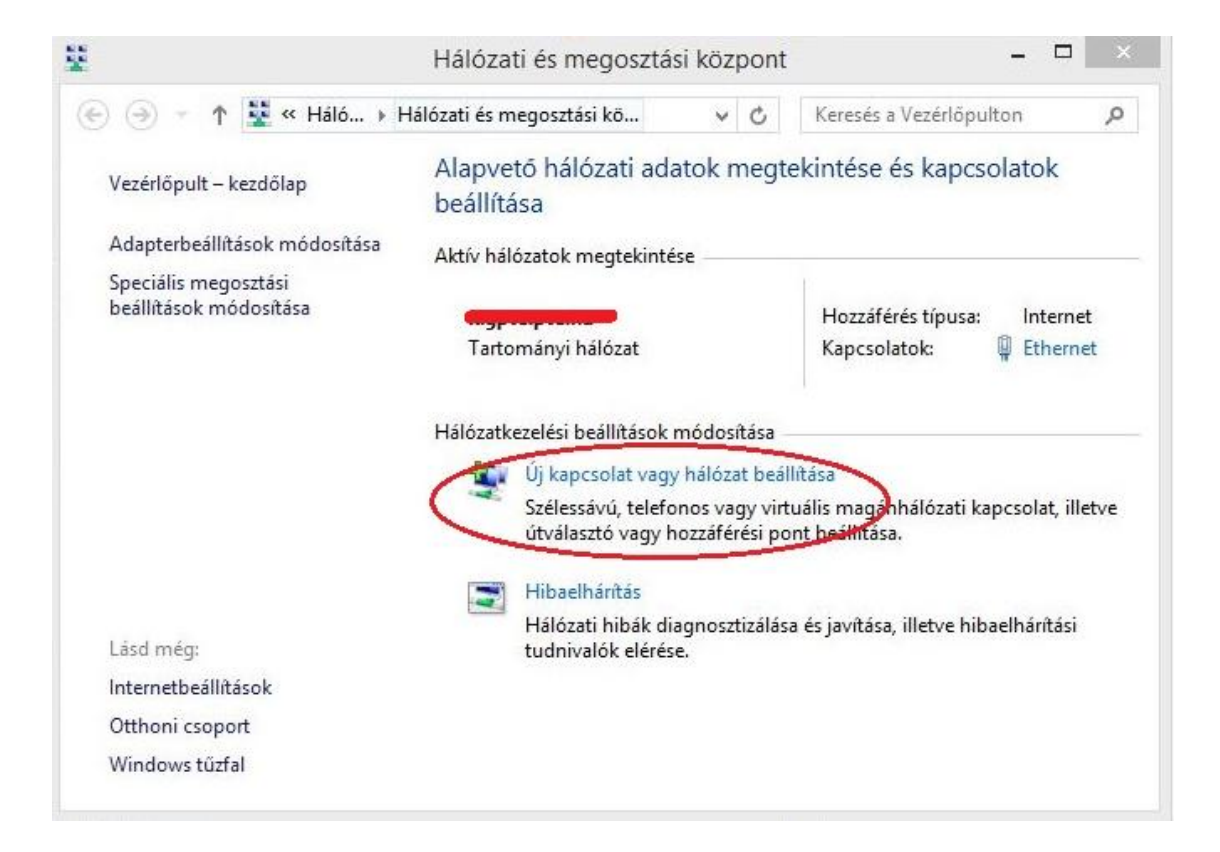

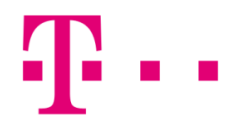

A felugró ablakban kattints a "Csatlakozás az internethez" lehetőségre, majd kattints a "Tovább" gombra.

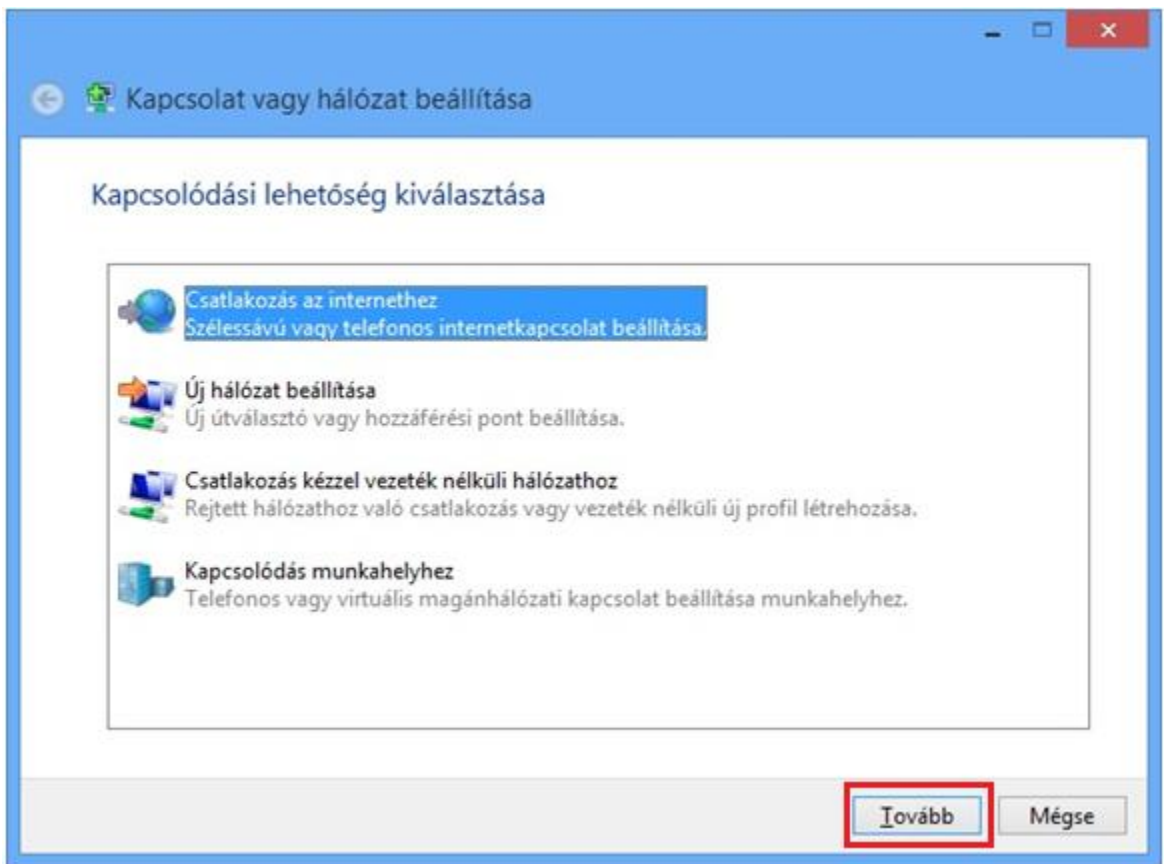

A következő ablakban add meg, a kapcsolat típusát, azaz válaszd ki a "Szélessávú (PPPoE)" csatlakozást, majd kattints a Tovább gombra.

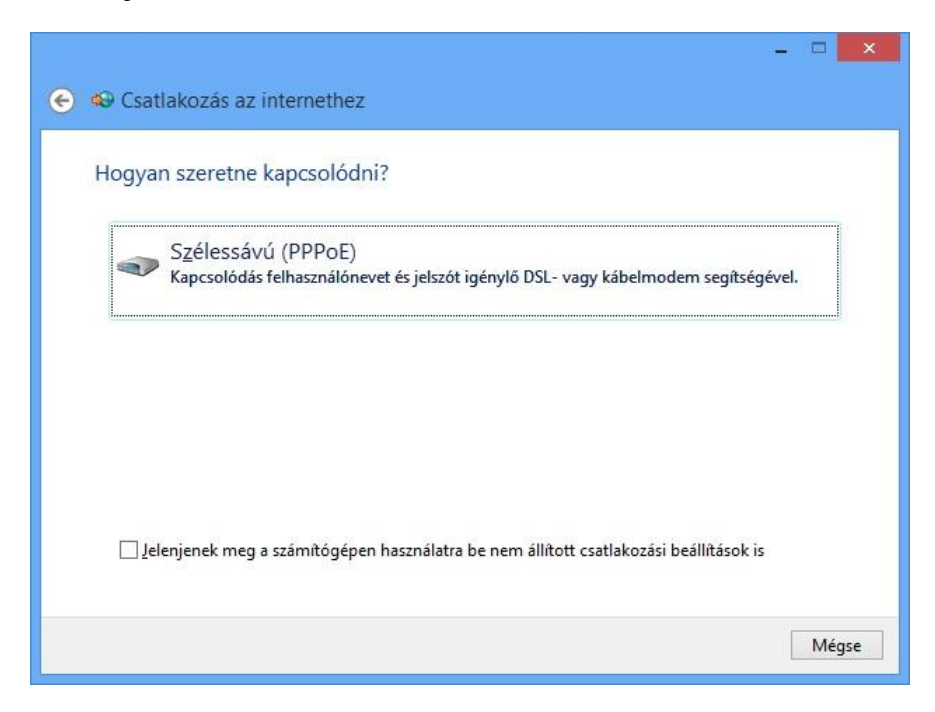

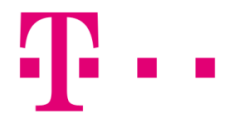

A felhasználónév és jelszó megadása után kattints a "Csatlakozás" gombra.

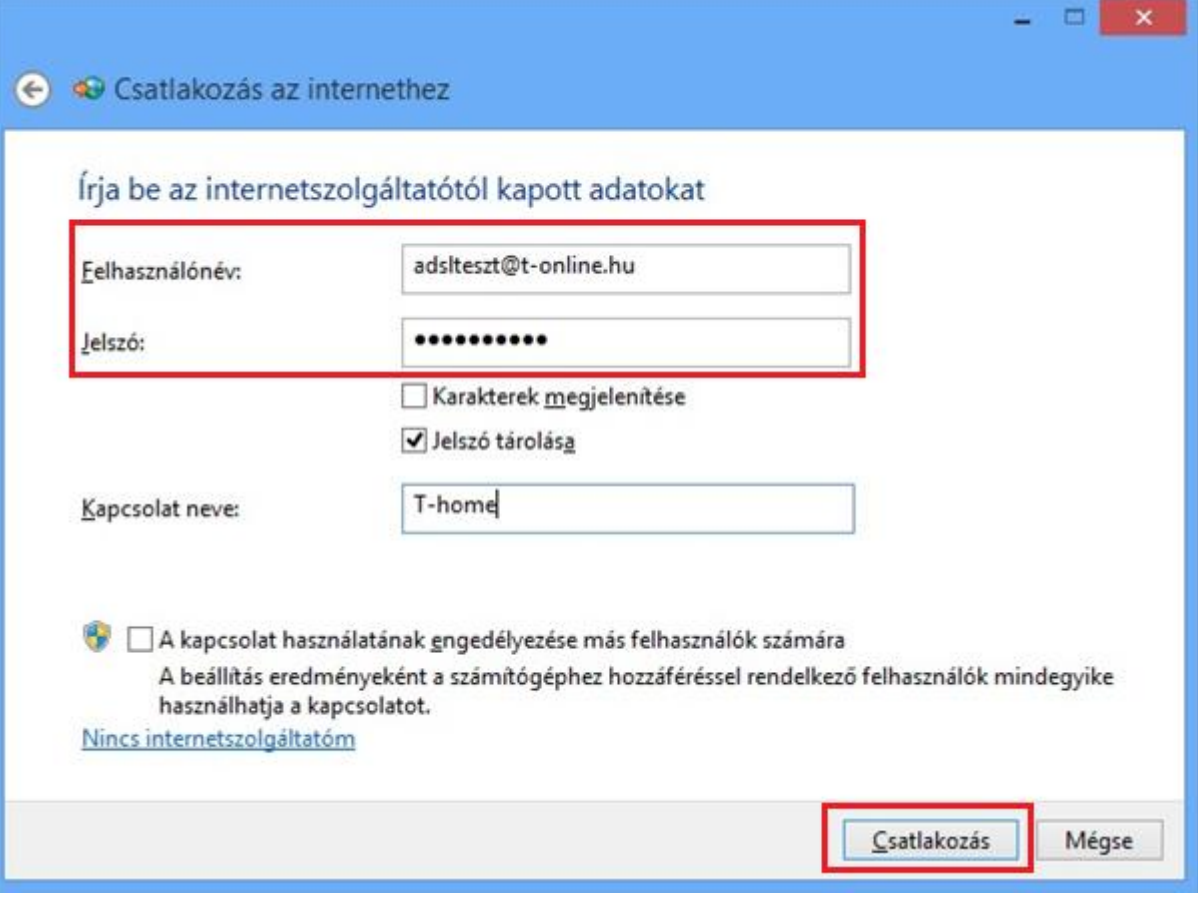

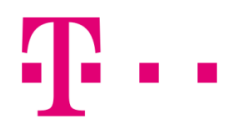

## pppe kapcsolat tesztelése következik

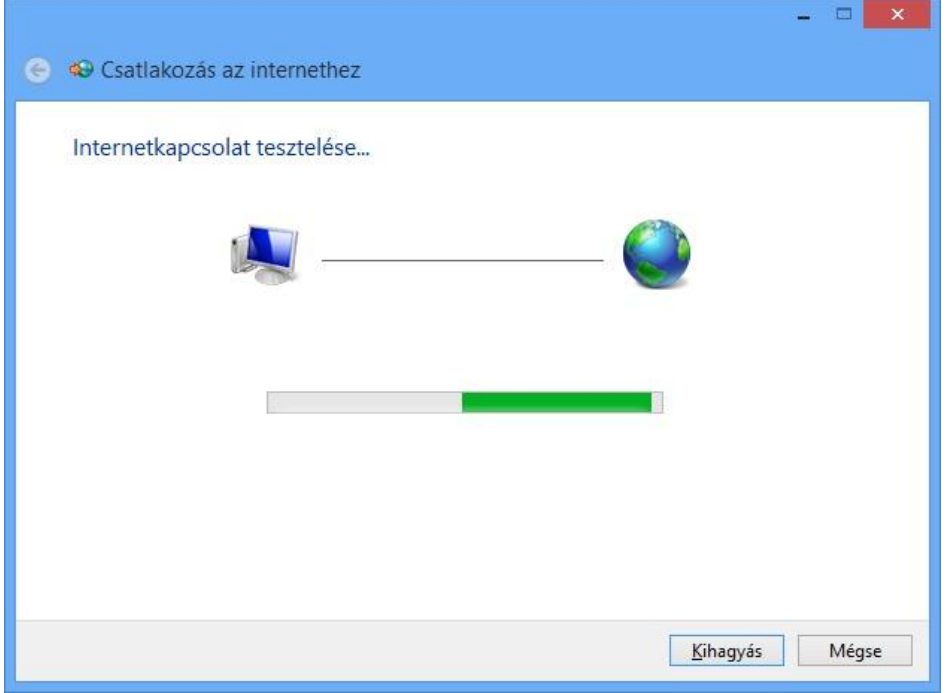

Ha sikeres a csatlakozás, akkor a "Böngészés az interneten" menüpont jelenik meg.

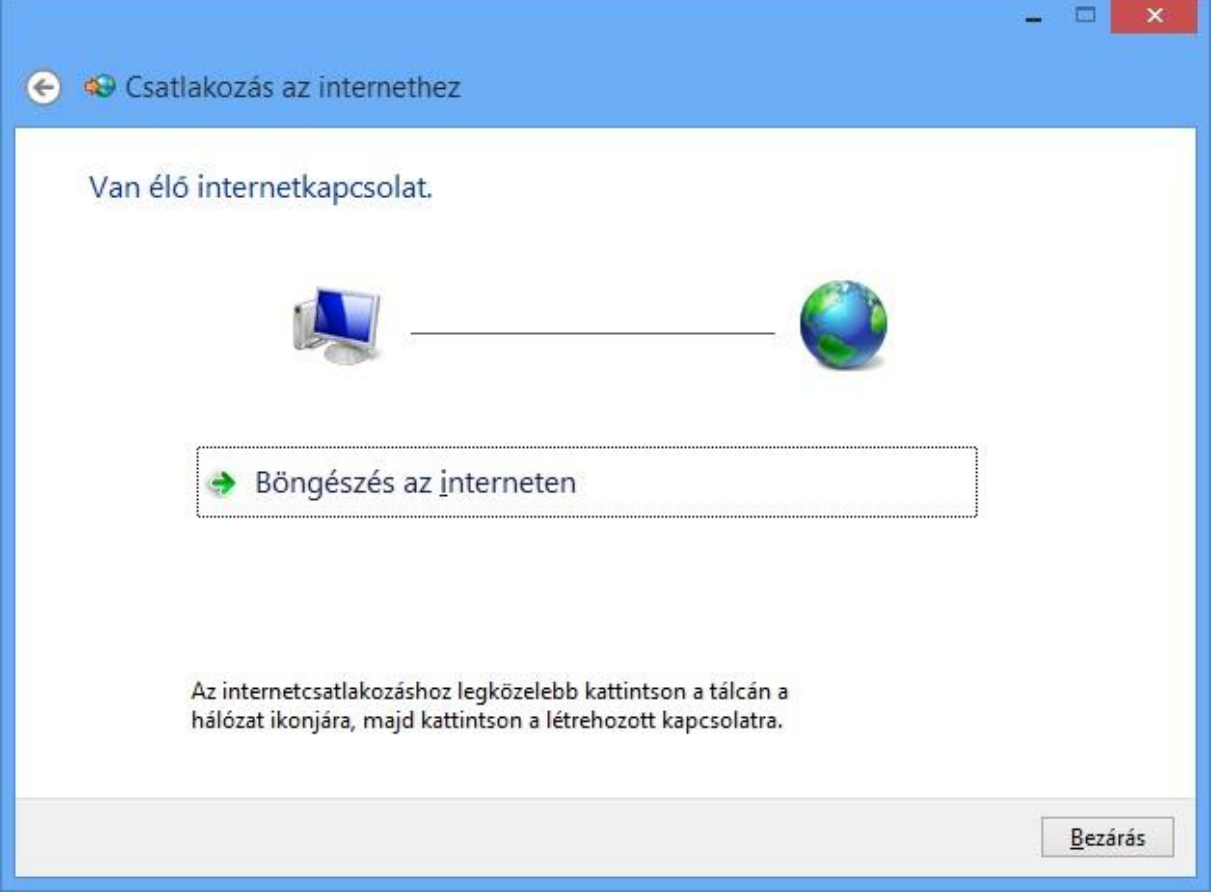

Amennyiben a csatlakozás sikertelen, hibaüzenet jelenik meg egy háromjegyű számból álló hibakóddal.

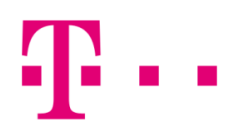

# általános hibák

691: Ebben az esetben a felhasználó név és jelszó nem egyezik. Első lépésként ellenőrizd, hogy jó-e a beírt felhasználónév és jelszó.

651: Ellenőrizd, hogy ne legyen router a hálózatban, hiszen ha router is be van kötve a hálózatba és úgy próbálsz PPPoE kapcsolat ikonnal csatlakozni, akkor valószínű, hogy újabb 678-es hibát kapsz.

814: A hálózati kártya le van tiltva, ami számítógép oldali hiba. Szükség esetén hívd a 1422 telefonszámunkon a Szuperszervizt.

619, 633,734: Általában számítógép oldali hibák, javasoljuk, hogy hívd a 1422 telefonszámunkon a Szuperszervizt.